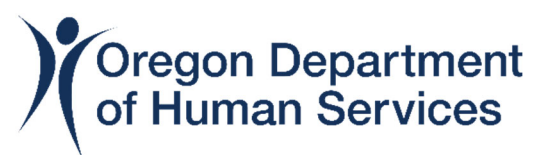

## **Oregon Department of Human Services Office of Resilience and Emergency Management**

#### **Resilience Hubs and Networks Grant Application Instructions**

Thank you for your interest in the Oregon Department of Human Services Office of Resilience and Emergency Management Resilience Hubs and Networks grant!

These instructions will guide you through the application. If you have any additional questions, please contact OREMGrants@odhs.oregon.gov.

If you would like assistance in completing the application, please click [here](https://portlandstate.qualtrics.com/jfe/form/SV_aeLPSXFUgViqmAm) to contact Portland State University (our grant partner).

If you do not want to apply for equipment, activities or funding in any section of this application, then leave that section blank.

**Step 1**: Click on the button on the grant [website](https://www.oregon.gov/odhs/emergency-management/Pages/resilience-grants.aspx) or open the link in your email to get started:

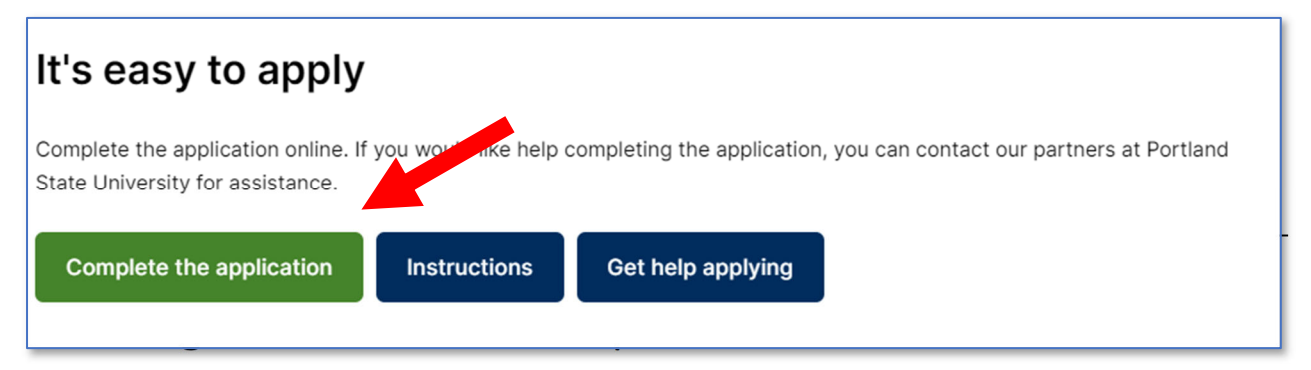

At any time you may click the "Reset" button to clear all data entered into your application.

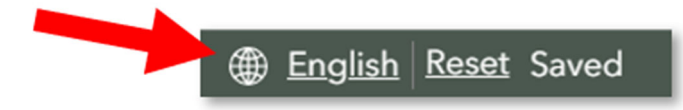

You may hit the "Back" button at anytime to return to the previous window. When you go back all your work will be saved and updates if any changes are made. You may go back to make changes at any time.

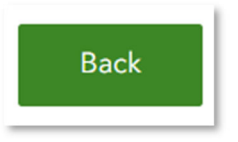

**Step 3**: You are now looking at the Application Introduction page. Click "Next" to get started!

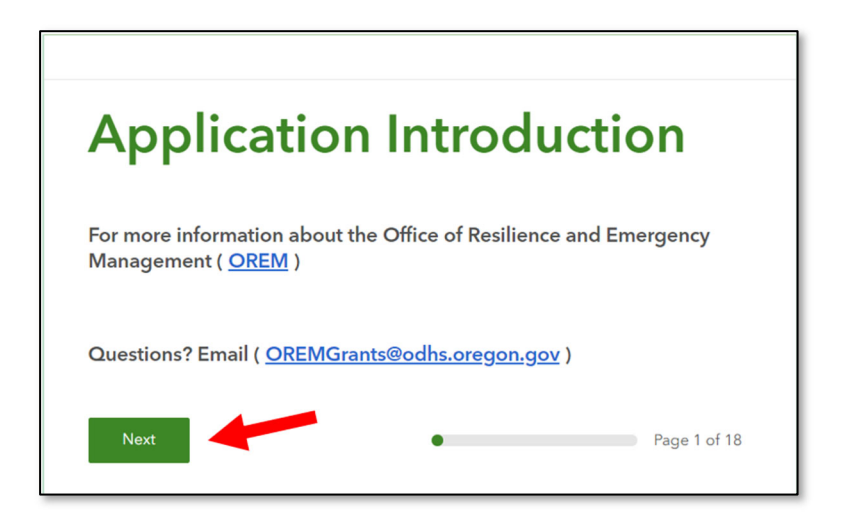

**Step 4**: **a)** Enter the name of your organization.

**b)** Select the type of your organization (e.g. faith‐ based; Community‐Based Organization, etc.).

**c1)** If your type is not listed in the drop‐down menu, then select "Other."

**C2**) If you selected "Other," then enter your organization's type in the field that appears below.

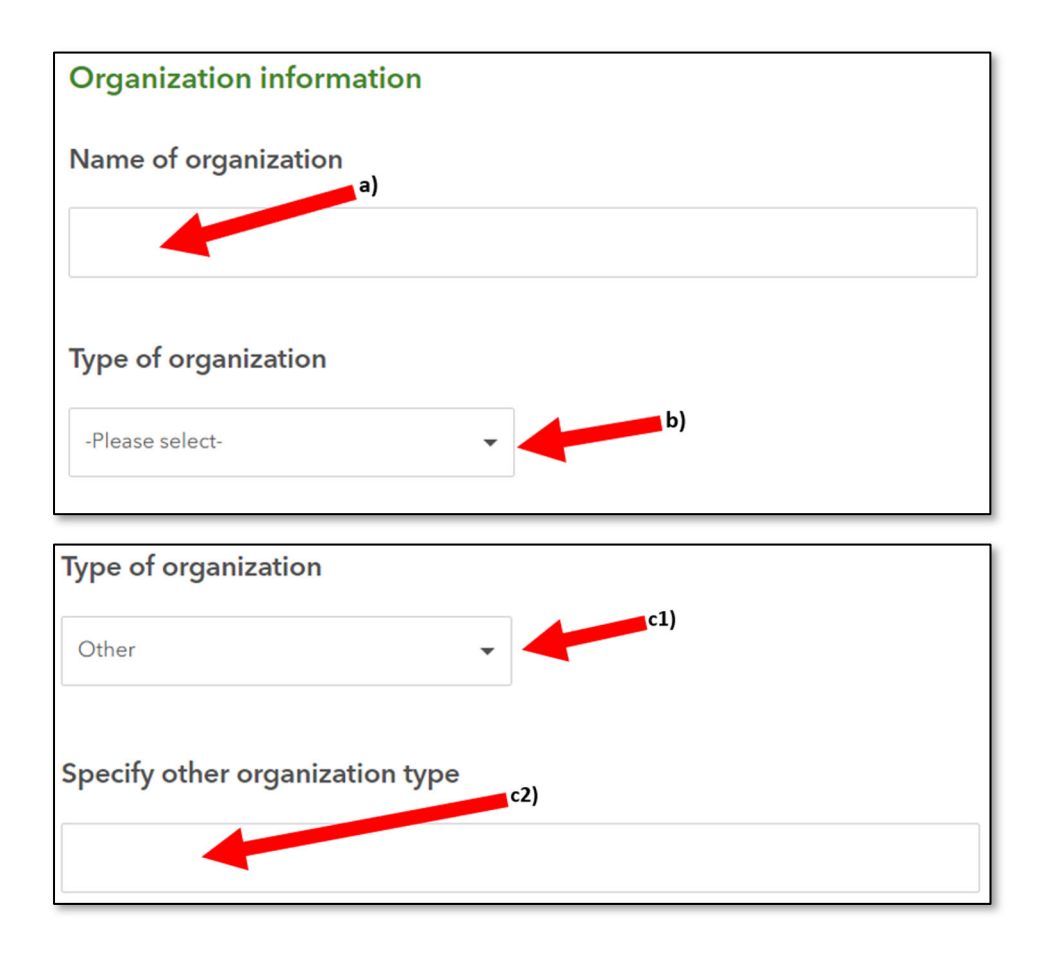

**Step 5**: Enter a physical address of your community facility or a physical address within the area of your resilience network into the field on the map. This physical address will be used to calculate the objective score of your application. The map may take several seconds to process the information. Please be patient.

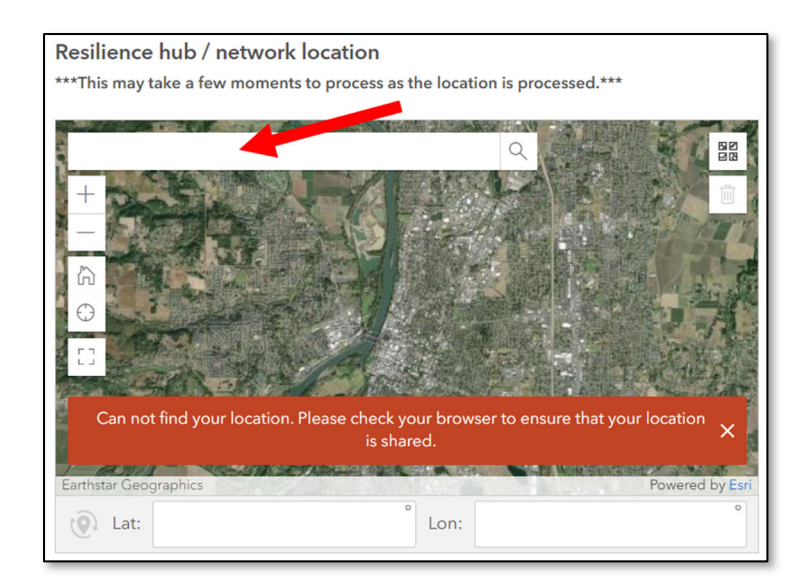

# **Step 6**: **a)** Enter a mailing address.

## **b)** Click "Next."

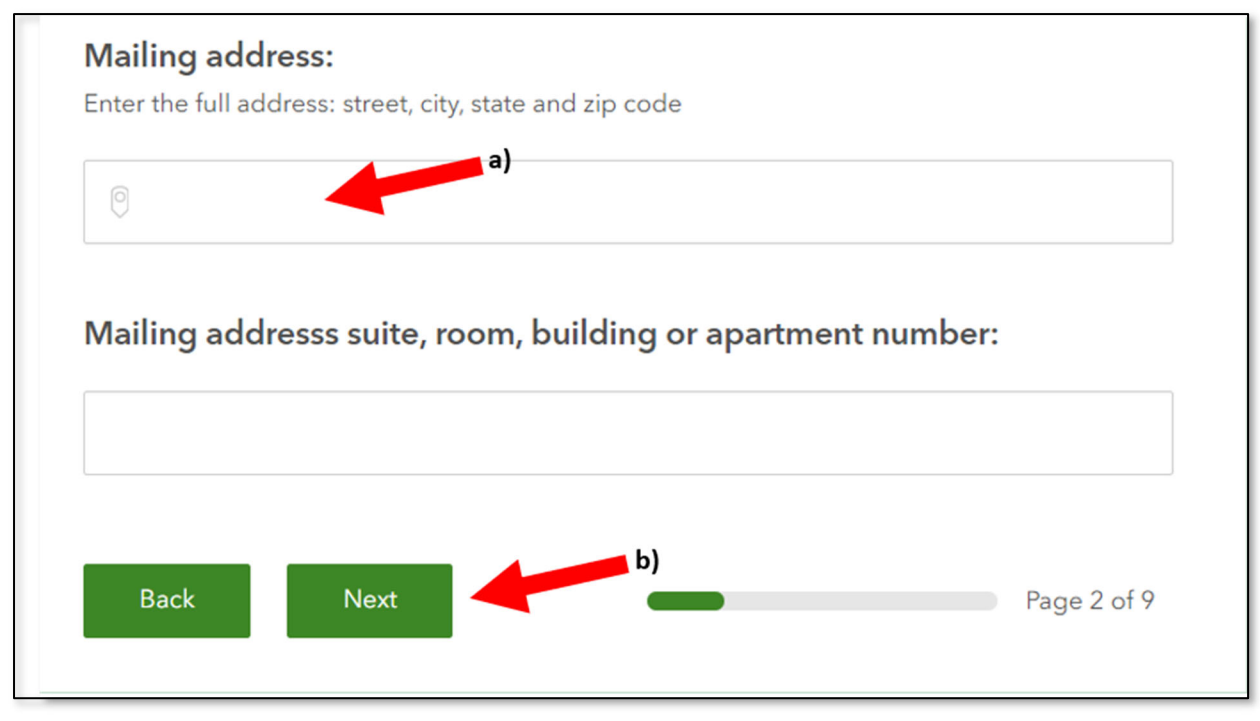

**Step 7**: Enter your contact information, then click "Next."

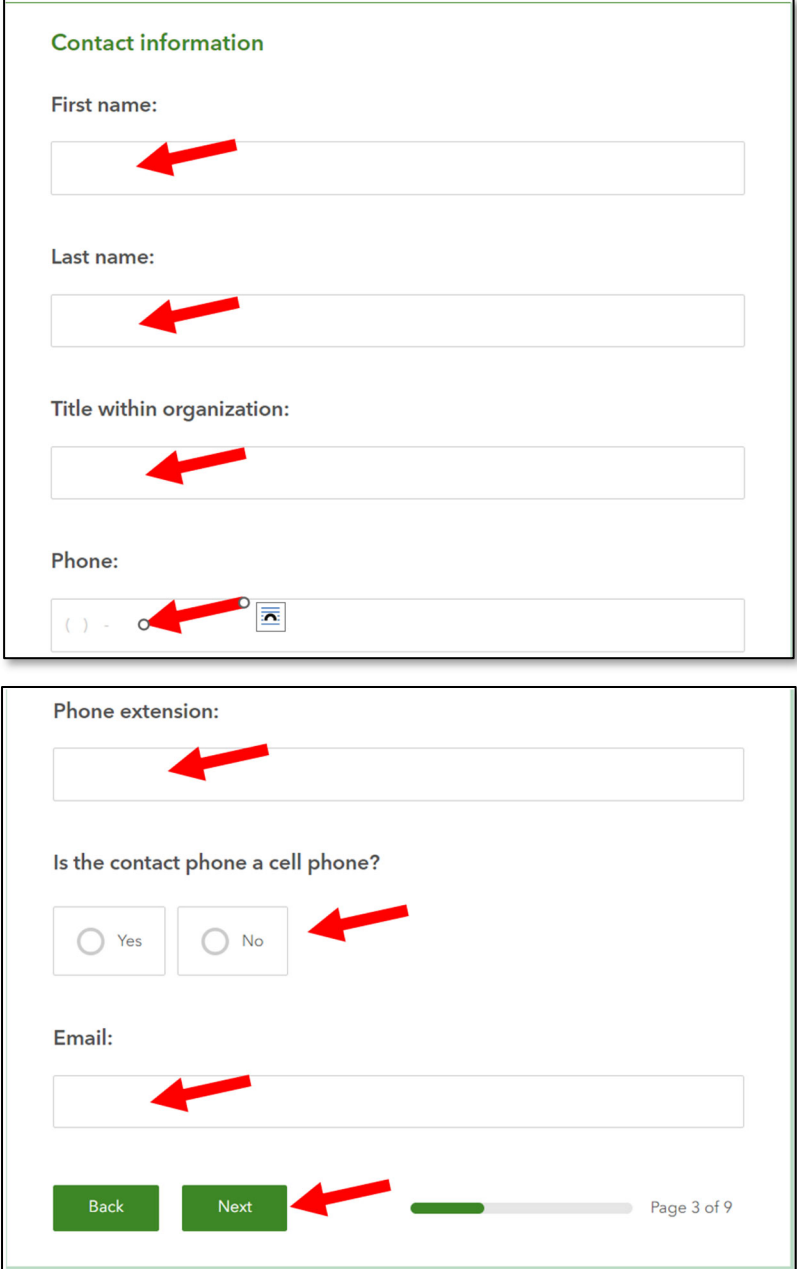

**Step 8**: Select the boxes that answer these questions. Then click "Next." These answers will not affect your application's score.

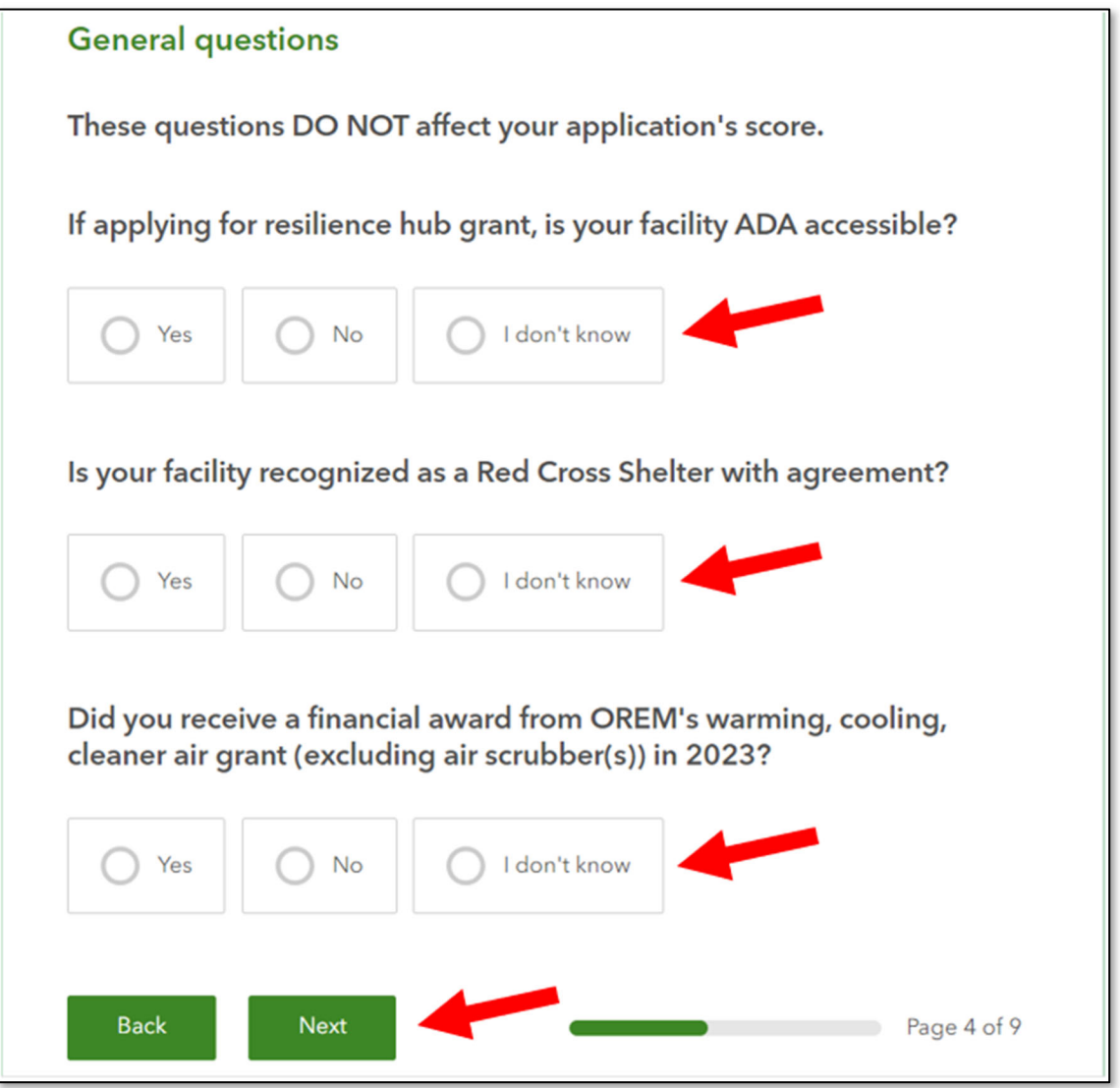

**Step 9**: In this window you will select all the activities or equipment you want to apply for, except the option to apply for grant writing assistance for other grants outside of this grant; that option appears later in the application. Select all the categories of equipment or activities you are applying for by

clicking in the box next to that category. You may select none or one or more. When you have selected all the categories you want to apply for, then click "Next."

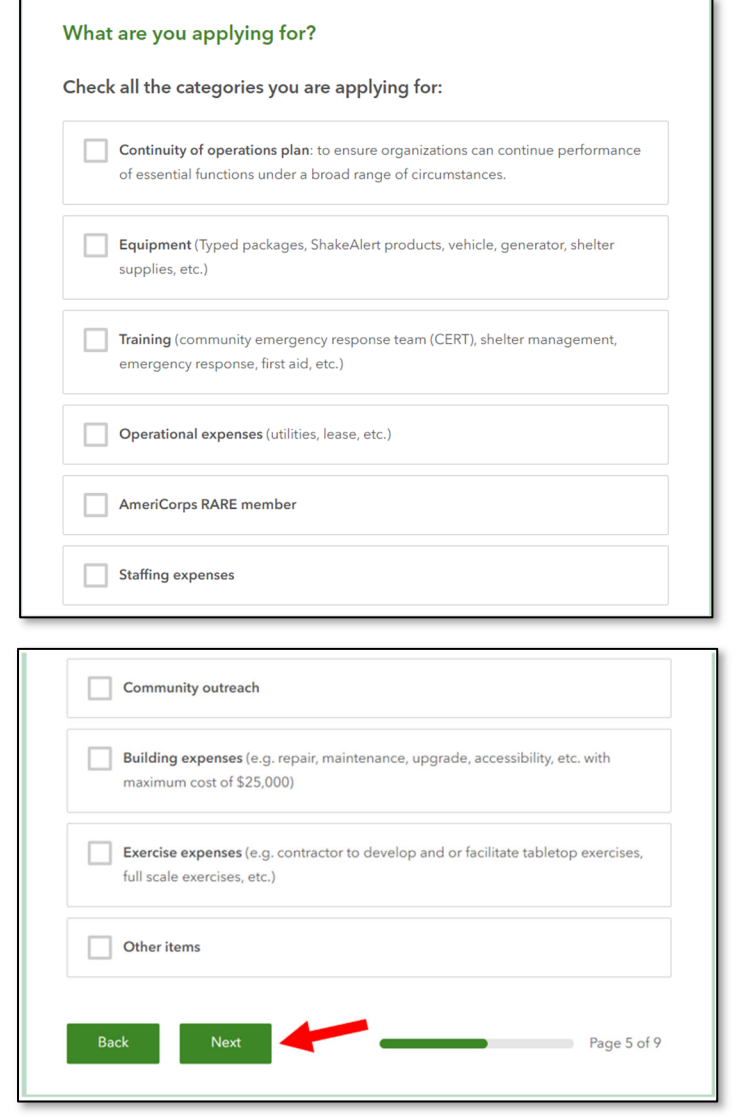

Once you have selected your categories, then only those categories' windows will appear in your application. You will not see the windows of the categories you did not select. If you selected "Continuity of operations plan," then you will not receive any more windows or questions about your request.

You may not see some of the screens shown below if you did not select the described category, you may skip ahead in these instructions to the categories you selected.

Remember, you click the "Back" button at the bottom left of any window/page of the application to go back and make changes or click the "Reset" button at the top of the screen to clear all data entered and start over.

#### **Equipment**

If you did not select "Equipment" on the previous page (page 5), then you will not see this window in Step 10.

You do not have to complete all the information below. You only need to complete the information for each piece of equipment you wish to apply for. If you do not wish to apply for a type of equipment, then please leave that section blank.

## **Typed Packages**

If you selected "Equipment" then you are looking at a window that begins with "Typed package(s)." To learn more about each Typed Package, click "here" to open a new tab in your browser that will open a page with the information on each Typed Package.

**a)** Select the Typed Package you wish to apply for by entering the quantity of the Typed Package in the field below each type.

**b)** For each Typed Package you select, you may choose to apply for the package with or without Conex containers. If you choose to apply for only the equipment of any Typed Package without the Conex container, then select "No" below the quantity field.

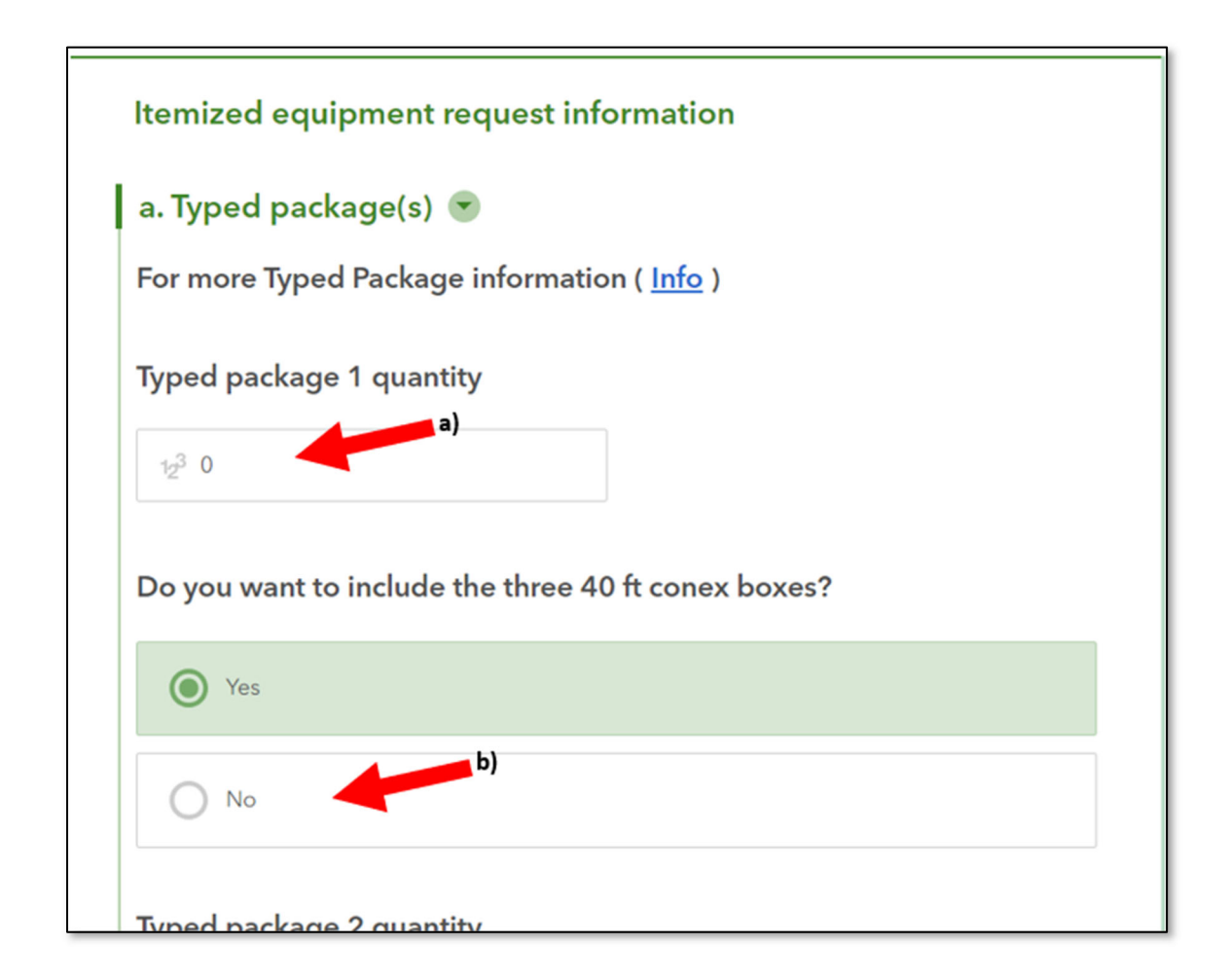

## **ShakeAlert Earthquake Early Warning products**

If you are interested in a ShakeAlert system, please contact: **Kelly Missett | ShakeAlert Engagement Coordinator** (541) 346‐4654 | kmissett@uoregon.edu

If you decide you would like to submit for one of the systems available, please return to this application and enter the dollar amount requested. If there is a subscription cost, please include 1‐ year of that as well.

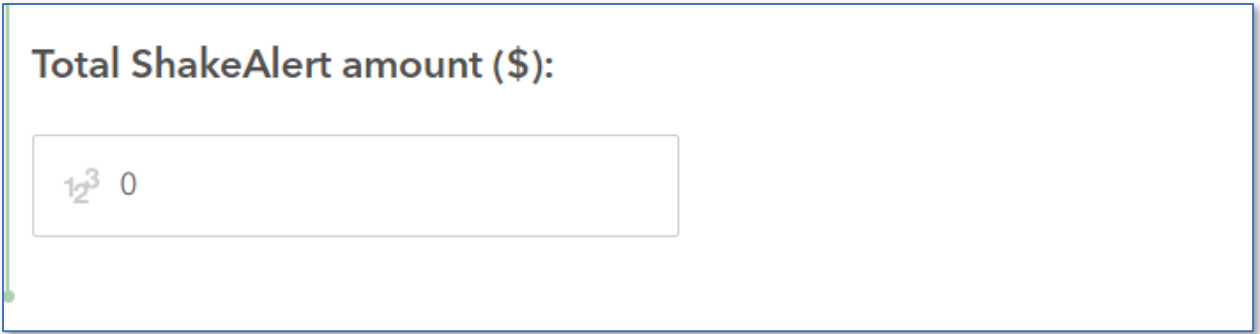

# **Vehicle**

*Note: You can only receive funds for a vehicle if your application is selected for an award; we cannot purchase a vehicle for you.*

If you wish to apply for a vehicle, then:

- a) Enter the Make of the vehicle you wish to apply for (e.g. Ford; GMC; Dodge; etc.)
- b) Enter the Model of vehicle you wish to apply for (e.g. F‐ 150; etc.)
- c) Enter any special features you request (e.g. wheelchair accessible; heated or cool food storage, etc.)
- d) Enter the amount requested to purchase the vehicle (e.g. \$45,000)

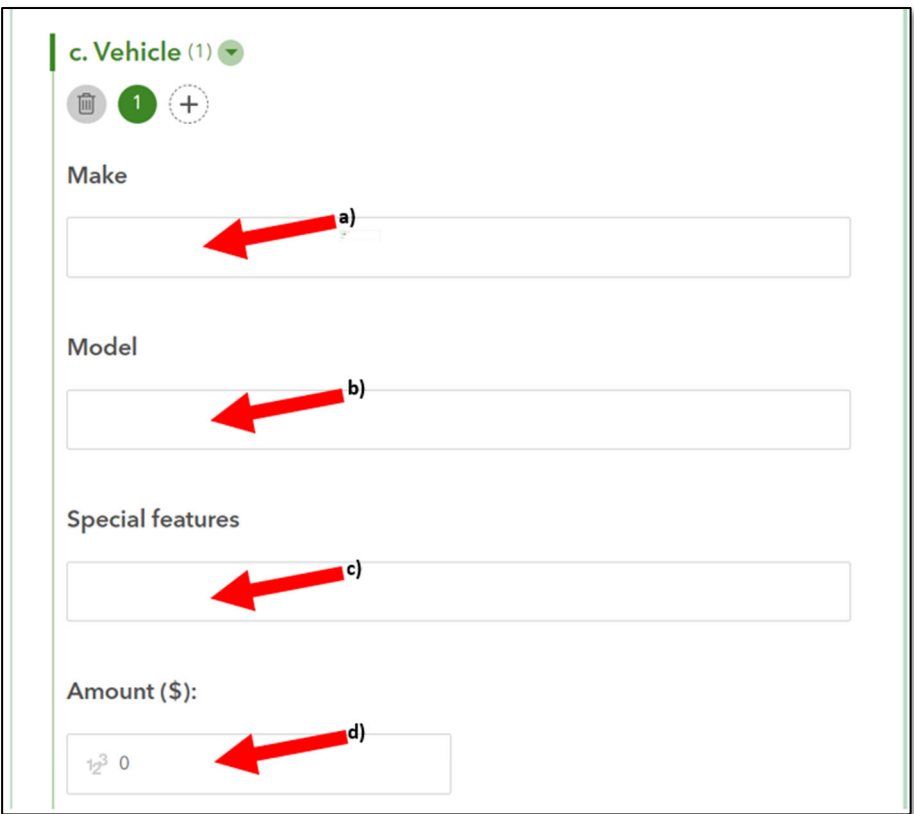

If you wish to apply for more than one vehicle, then click on the "+" sign next to the number "1" under the word "Vehicle"

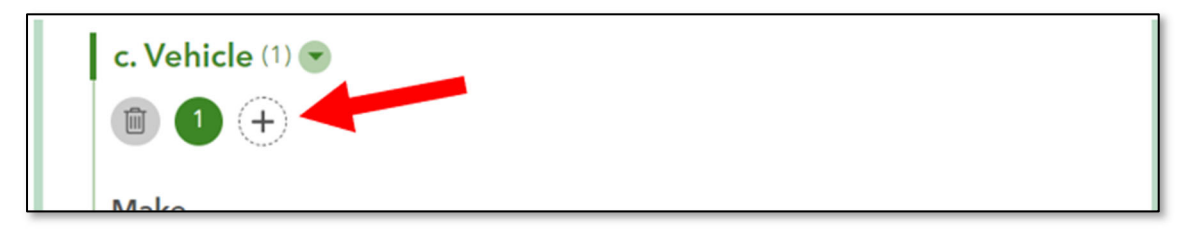

## **Generator**

If you are applying for more than one generator, the click the "+" button under the word "Generator"

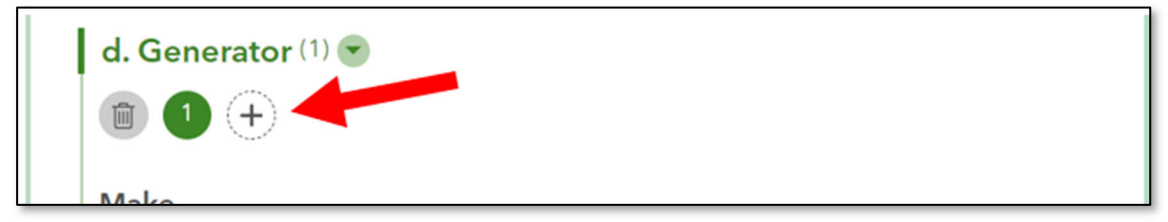

If you wish to apply for a generator(s), then please enter:

- **a)** The name of the make or manufacturer (e.g. Champion, Honda, Generac, etc.)
- **b)** The model of generator you wish to apply for.
- **c)** The amount of electric kilowatt output produced by the generator.

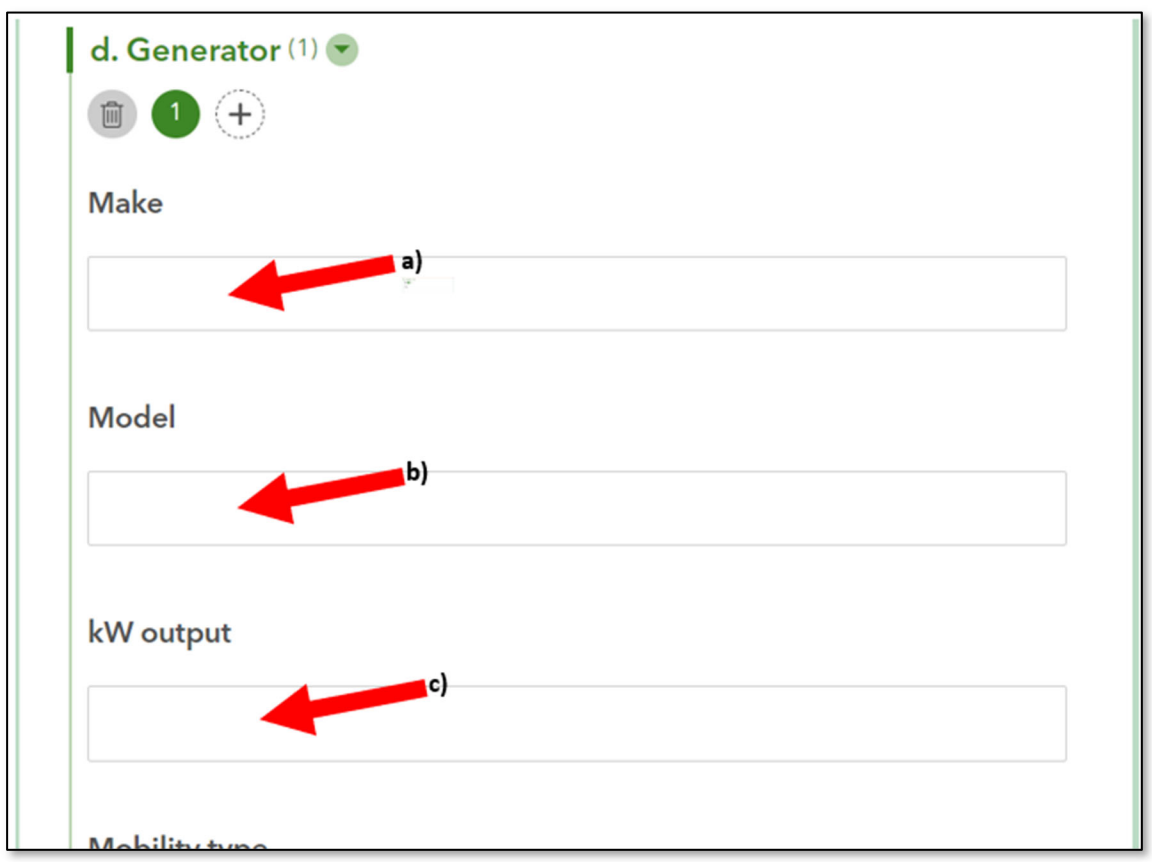

Now enter the type of the generator's mobility:

- "stationary" means the generator is designed to be bolted to the ground or attached to a structure.
- "trailer‐mounted" means the generator comes attached to a trailer to pull behind a vehicle.
- "portable" means the trailer is able to be carried moved by one person and can be transported in a regular light duty pick‐up truck or van.
- "other" means a type of generator not listed above.

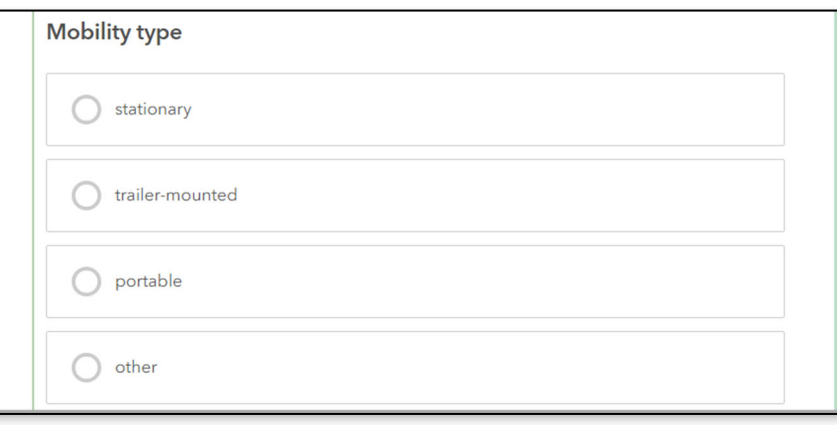

Now select the type of fuel the generator you are applying for uses from the drop‐down menu by clicking the down arrow on the right of the field.

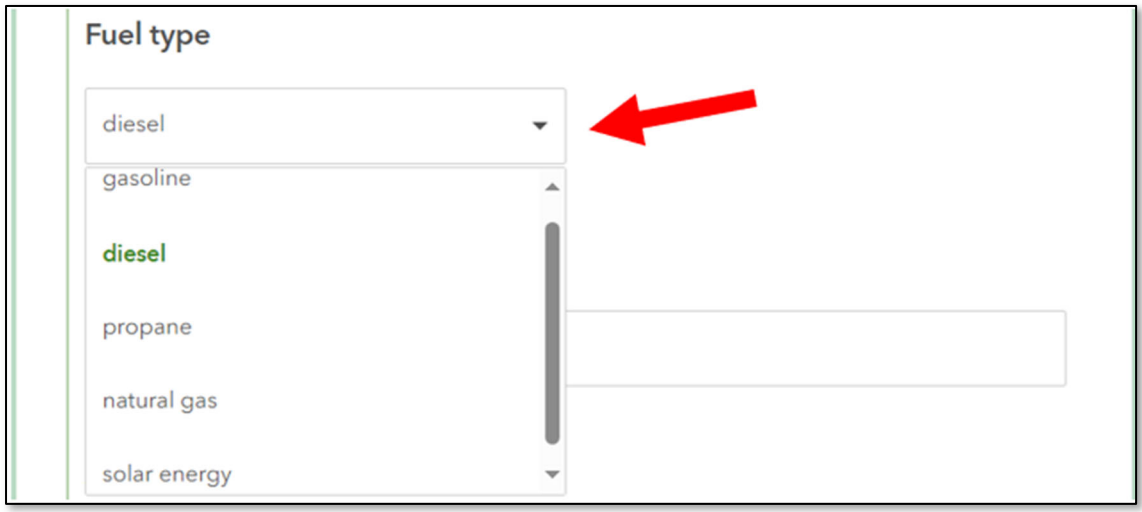

Now enter:

- **a)** Enter any special features the generator(s) has.
- **b)** Enter the cost to purchase the generator(s).

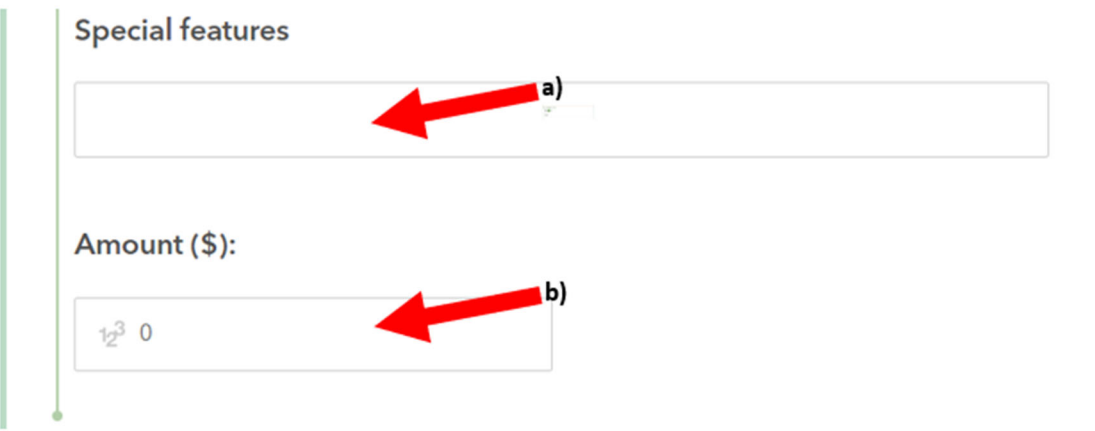

# **Communication Equipment**

- **a)** If you wish to order more than one of the same type of equipment, for example 3 of the same type of hand‐held radio, then click the "+". If you are applying for many types of different equipment, such as a base station radio, antenna, hardware, etc. then do not click "+", leave the quantity at "1" and list your equipment in the field with red arrow b).
- **b)** Enter the type of communications equipment (e.g. satellite broadband/internet; amateur radio equipment, repeaters, etc.)
- **c)** Enter a description of the equipment. For example, "Qty‐3 Acme Brand Model 200 Repeaters, Qty‐1 15' Antenna;" or "Acme Brand satellite internet antenna, hardware and equipment, plus a one‐year subscription for the service."
- **d)** Enter the total cost for all equipment and any related subscription service for one‐year.

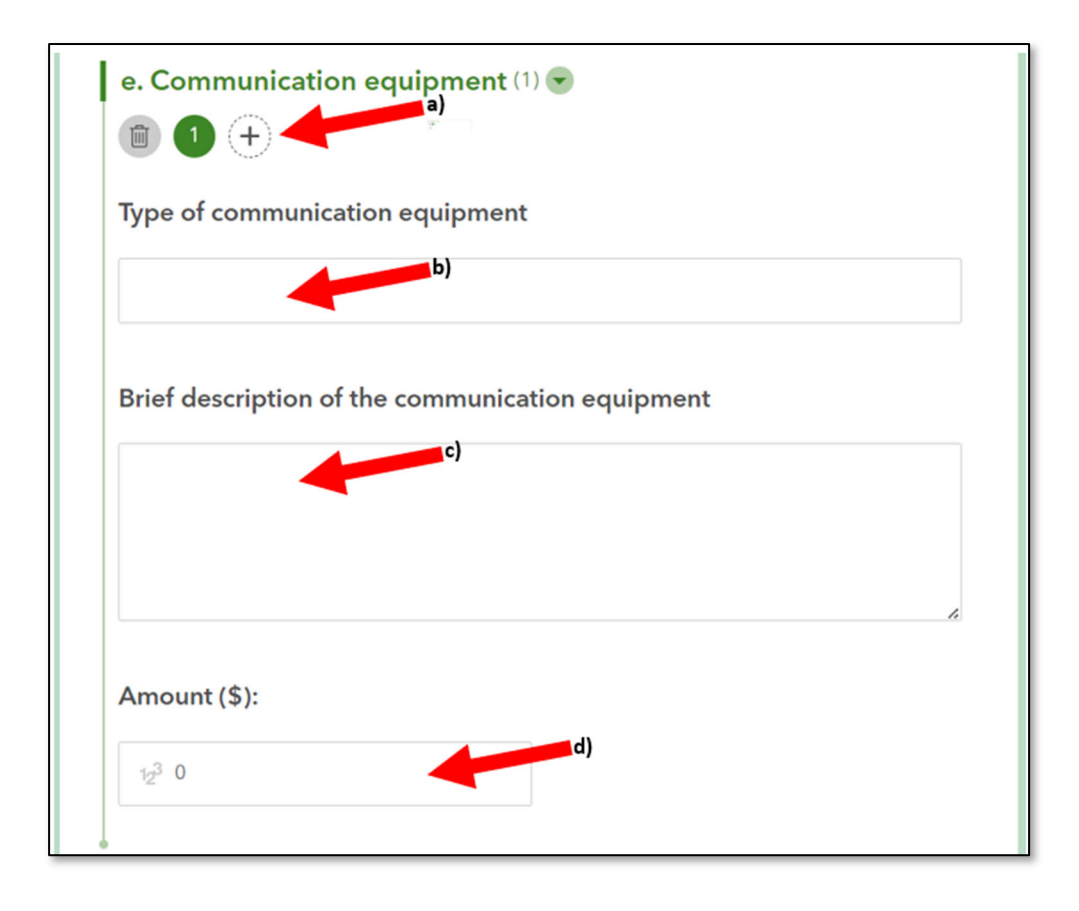

## **Shelter supplies**

If you want to apply for shelter supplies, then:

- **a)** Enter the shelter supplies you want to apply for. Be as specific as possible. For example, "Qty‐15 38"x60" cot frames, Qty-15 38"x60" cot cushions."
- **b)**If you wish to attach a file with additional or support information, then click on the field with the red arrow **b).**
- **c)** Please enter the total cost to purchase all shelter supplies.

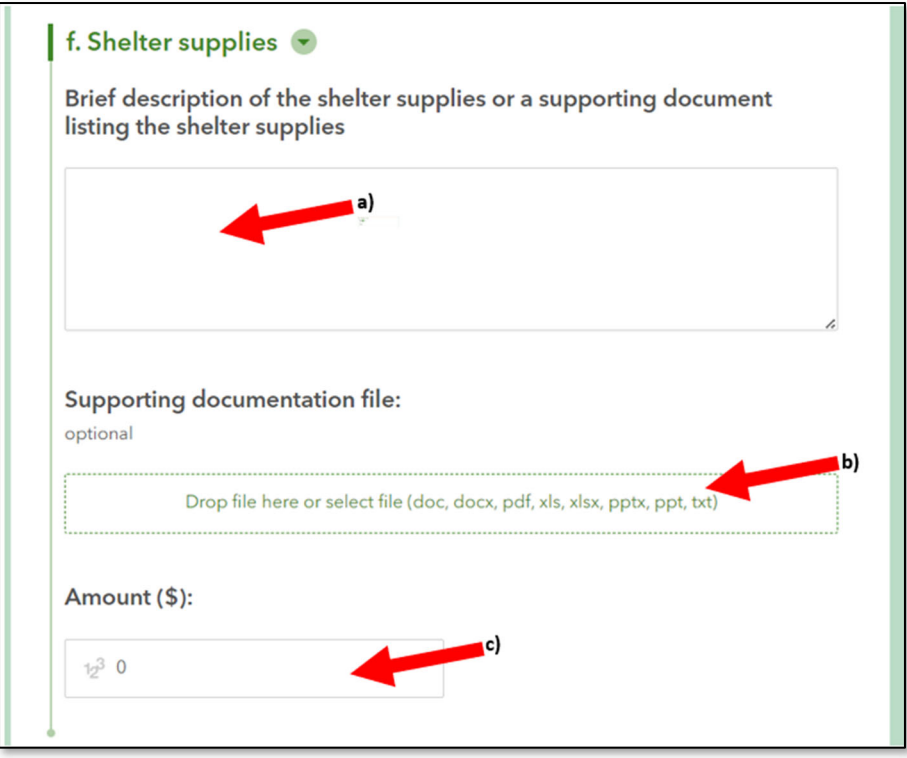

## **Other Equipment**

If you want to apply for a type of equipment that is not listed above, then please enter information about it in this section. For example, a water purification system or flashlights.

If you want to apply for other equipment, then:

- **a)** If you want to apply for more than one of the same other equipment, then click the "+" under the words "Other Equipment." If you want to apply for many different types of other equipment, the leave the quantity at "1."
- **b)** Enter the type of other equipment. For example, "flashlights," "go‐bags," or "water purification straws."
- **c)** Describe the type(s) of other equipment you are applying for. Be as specific as possible with make/model, list all

quantities, and any additional detail available, like you were making a shopping list for someone else.

**d)** Enter the total cost to purchase all other equipment.

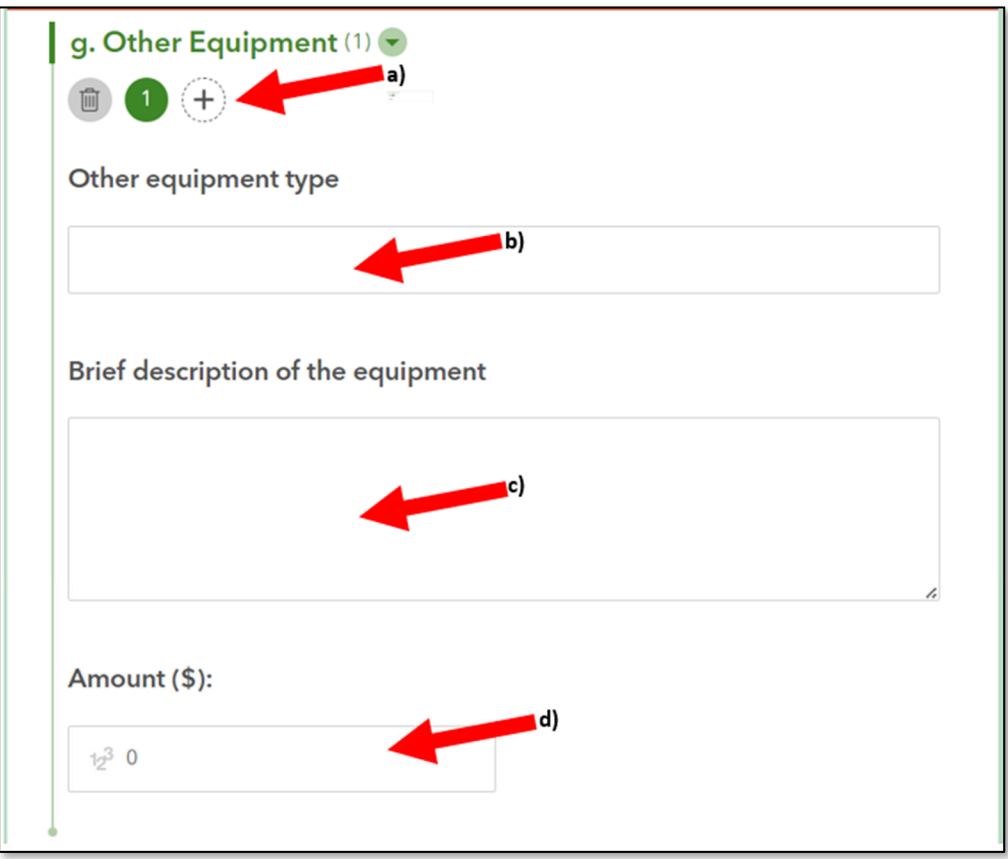

When you have entered all information for the Equipment section, click "Next."

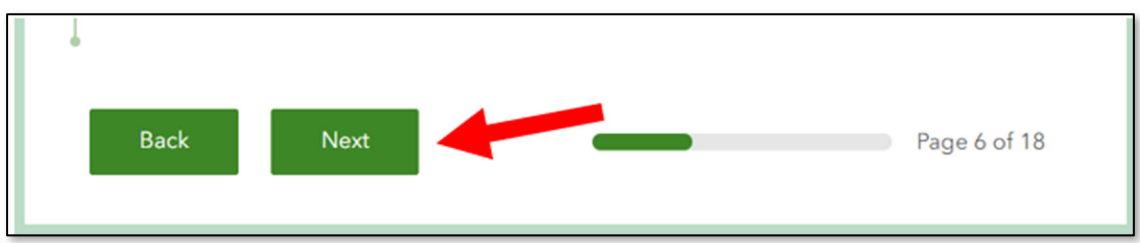

## **Training item description**

If you want to apply for training, then please enter that information here. Please be as specific as possible. Include the type of training or name of the training, the number of people to be trained, the duration for the training (e.g. 2 hours, or 3 8‐ hour days), the location of the training, the goal of the training, and any other additional detail.

Enter the total cost of the training.

Click "Next"

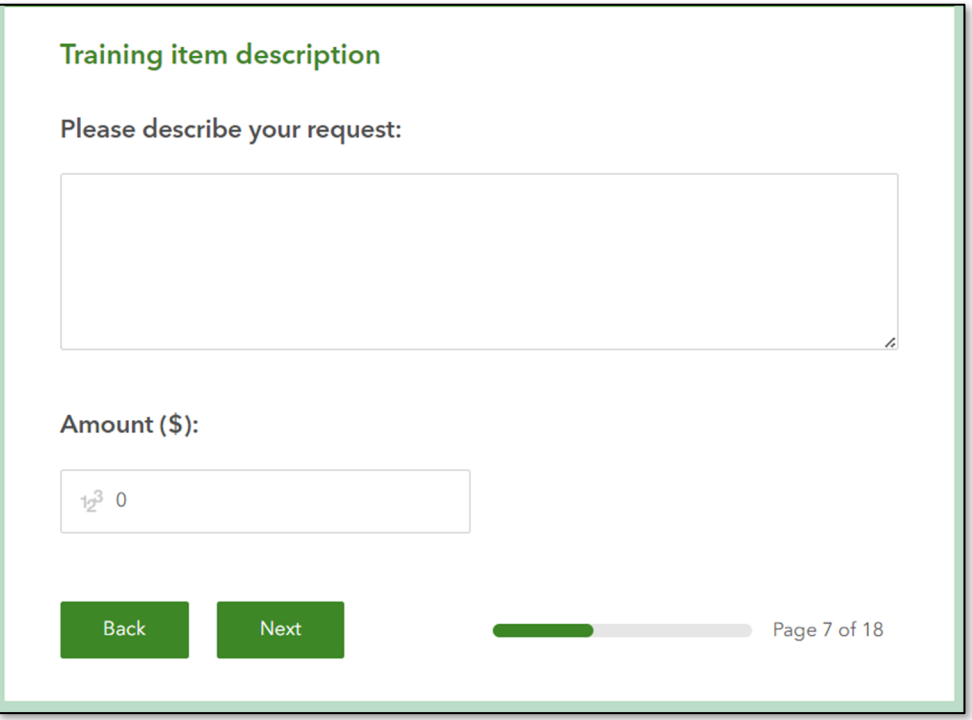

## **Operations item description**

If you want to apply for operations funding, then please enter detailed information here. For example, "Building lease of 123 Main Street, Anytown, OR. Rent is \$3,000 per month. We are applying for one‐year, or \$36,000." *Be sure to describe how you* *will continue operations after the grant dollars are expended if you are awarded.*

When you have entered all your operations item description, then click "Next."

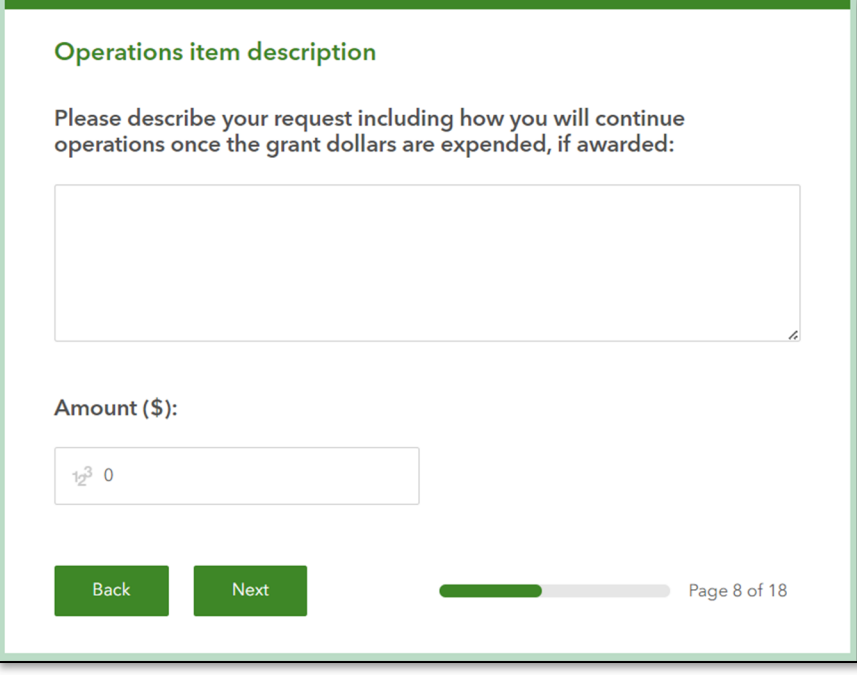

## **AmeriCorps RARE Member**

If you would like to apply for an AmeriCorps Resource Assistance for Rural Environments (RARE) member, then you must click on the Info and Application button (red arrow **a)**). A new tab will open in your browser, and you must compete the entire RARE application and submit it. You must also complete and submit this application.

AmeriCorps RARE Host Organization Applications for the 2024 – 2025 Service Year are due April 1st by 5:00pm PT.

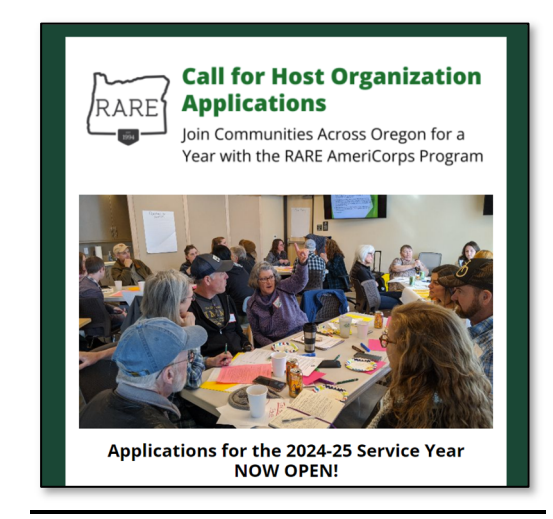

Scroll down the page to click the "Apply now" button, and follow the instructions to complete the RARE Host application:

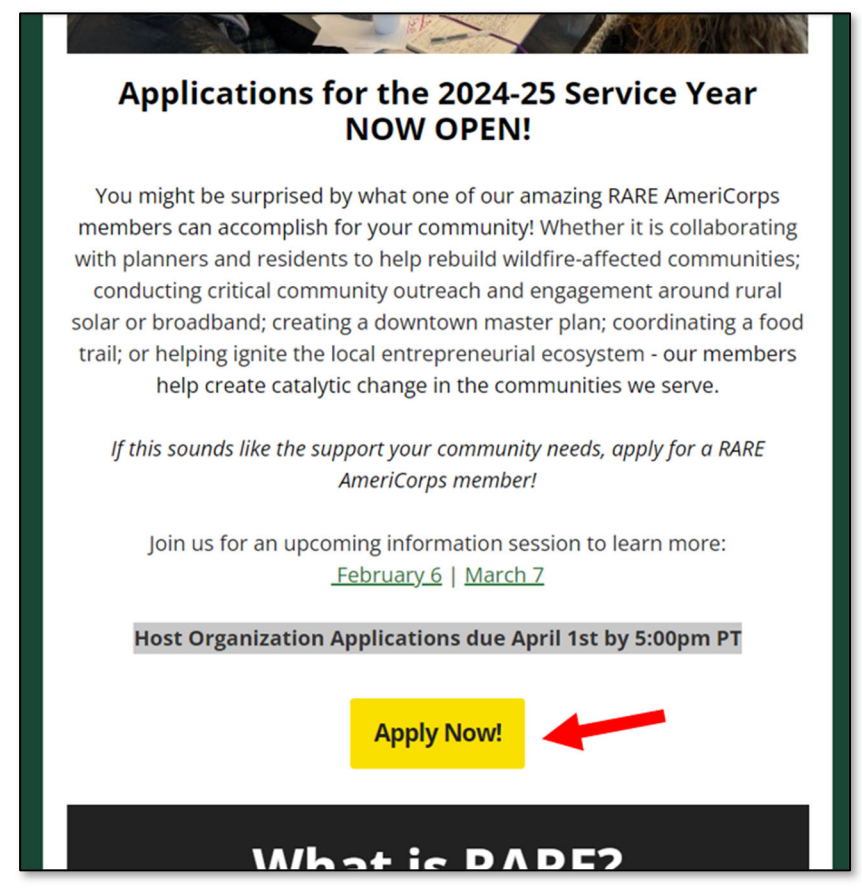

The AmeriCorps RARE application is reviewed independently by the AmeriCorps RARE program, and the Oregon Department of Human Services, Office of Resilience and Emergency Management has no control or influence over that decision.

Select "Yes" by the red arrow **b)** and then \$26,000 will automatically appear in the Amount field, **c)**.

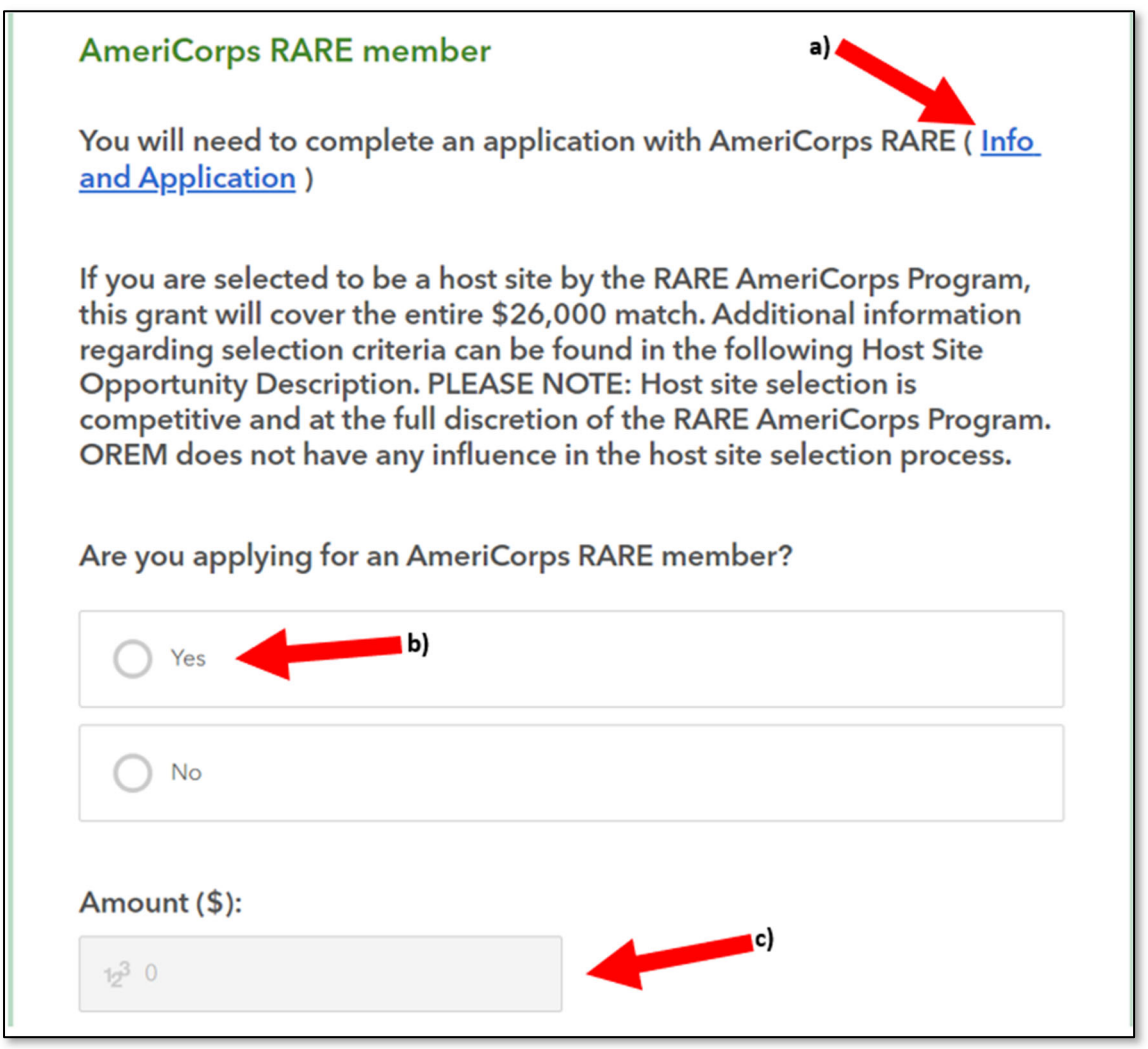

When you have selected "Yes" or "No" you may click, "Next."

## **Staffing item description**

If you would like to apply for funds to pay for staffing, then please enter as much detail as possible here. Please include the description of the staff(s) position, the number of staff, the duration of the staffing, the cost per unit (e.g. \$36,000 per year, or \$30 per hour), the location of the staff's employment, and the purpose of the staff. *Be sure to describe how you will continue staffing (if necessary) after the grant dollars are expended if you are awarded.* Please include any additional detail available including salary and any benefit costs.

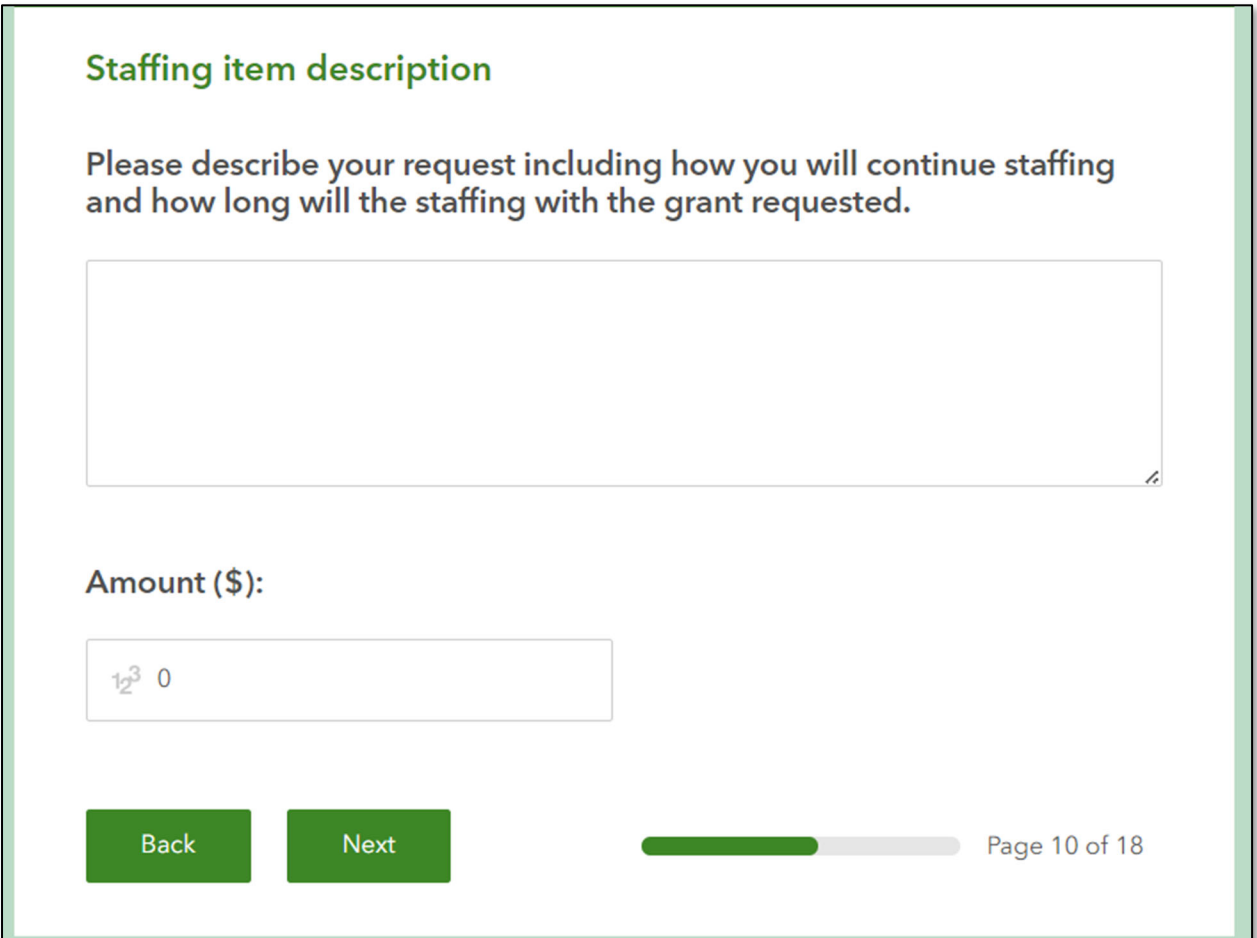

When all the Staffing item description information is entered, then, click "Next."

#### **Community outreach**

If you wish to apply for funds for community outreach, then please enter that information here. Please include as much detail as possible, including the purpose of the outreach, the location or area of the outreach, the medium of outreach (e.g. in‐person, social medial, mailings, hosting a meeting, going door‐to‐door, etc.), the target audience of the outreach, and any additional details available. *Be sure to describe how you will continue outreach (if applicable) after the grant dollars are expended if you are awarded.*

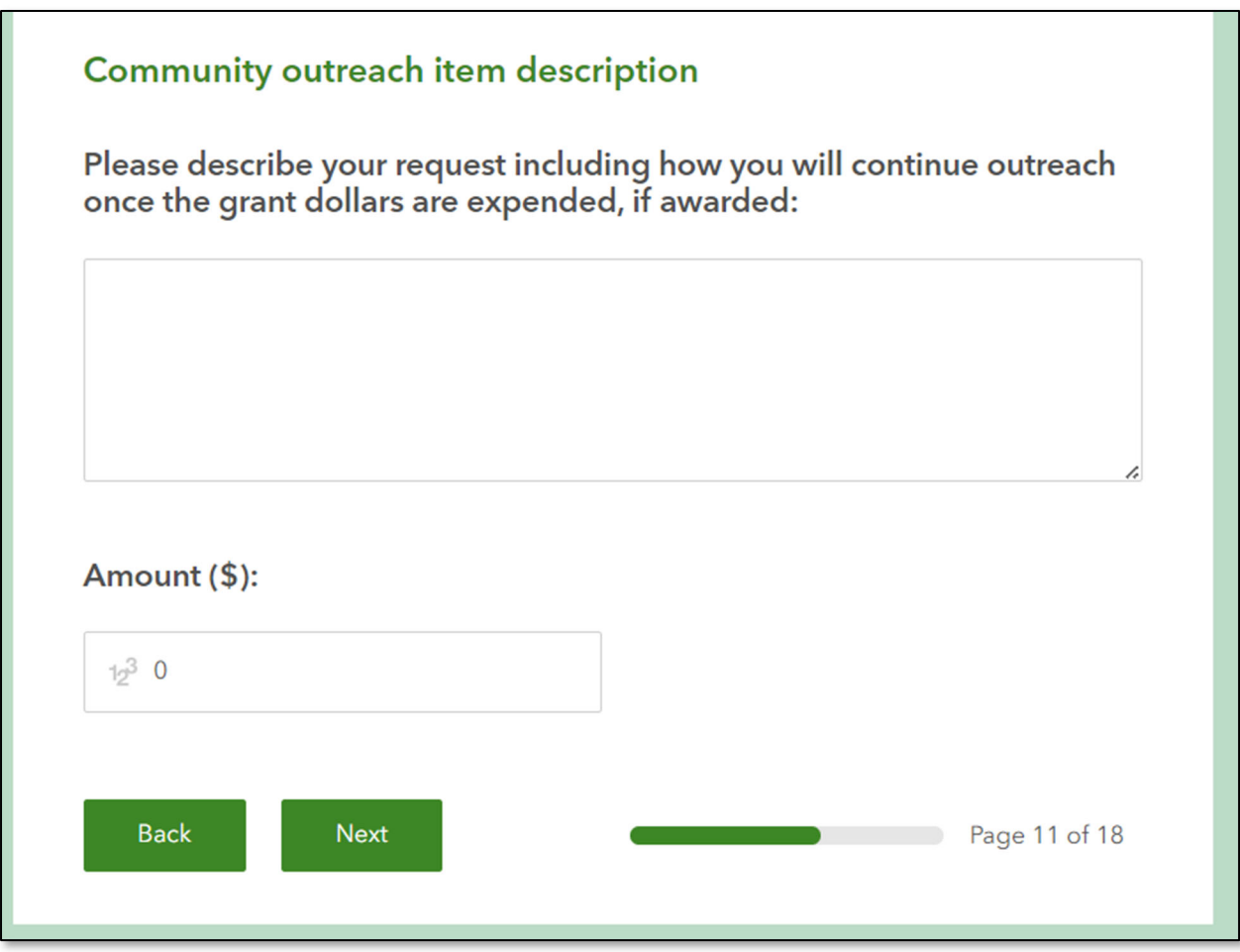

When you have entered all the Community outreach information, click, "Next."

## **Building item description**

If you want to apply for a building item, then please enter all available information here. Please include the description of the building item. For example, "fixing the roof," or "wheelchair ramps," or "heating/ventilation/air conditioner upgrade." Please provide as much detail as possible, including contractor quotes, cost of time and materials, and the purpose of the building item. In the Amount field please enter the total cost to achieve the Building item.

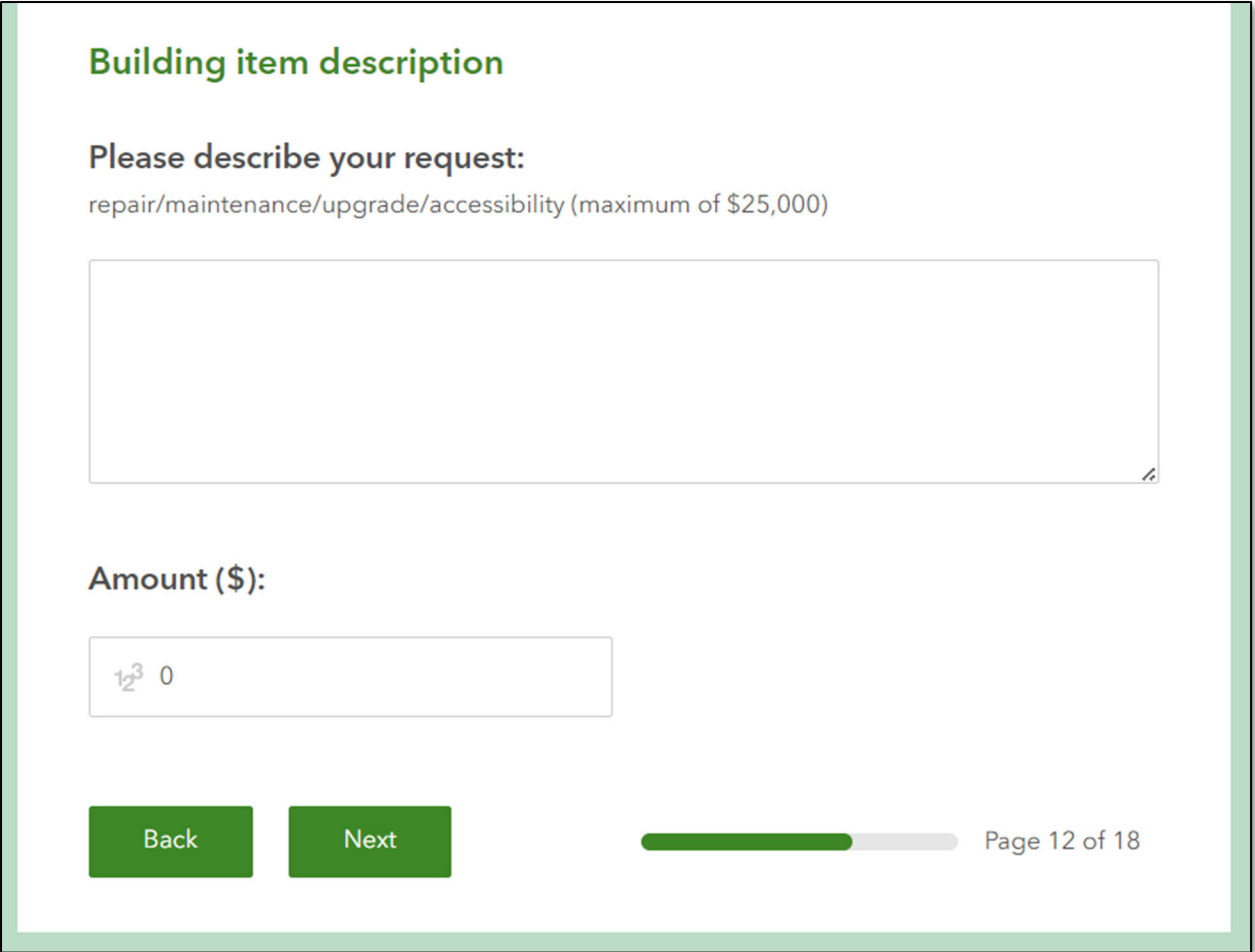

When you have entered all the Building item information, please click "Next."

#### **Exercise expenses item description**

If you want to apply for exercise expenses, then please enter all available information here. Please include the type of exercise (e.g. tabletop, full scale, etc.), the purpose of the exercise, the people participating in the exercise, the location of the exercise, the duration of the exercise, and any other additional information.

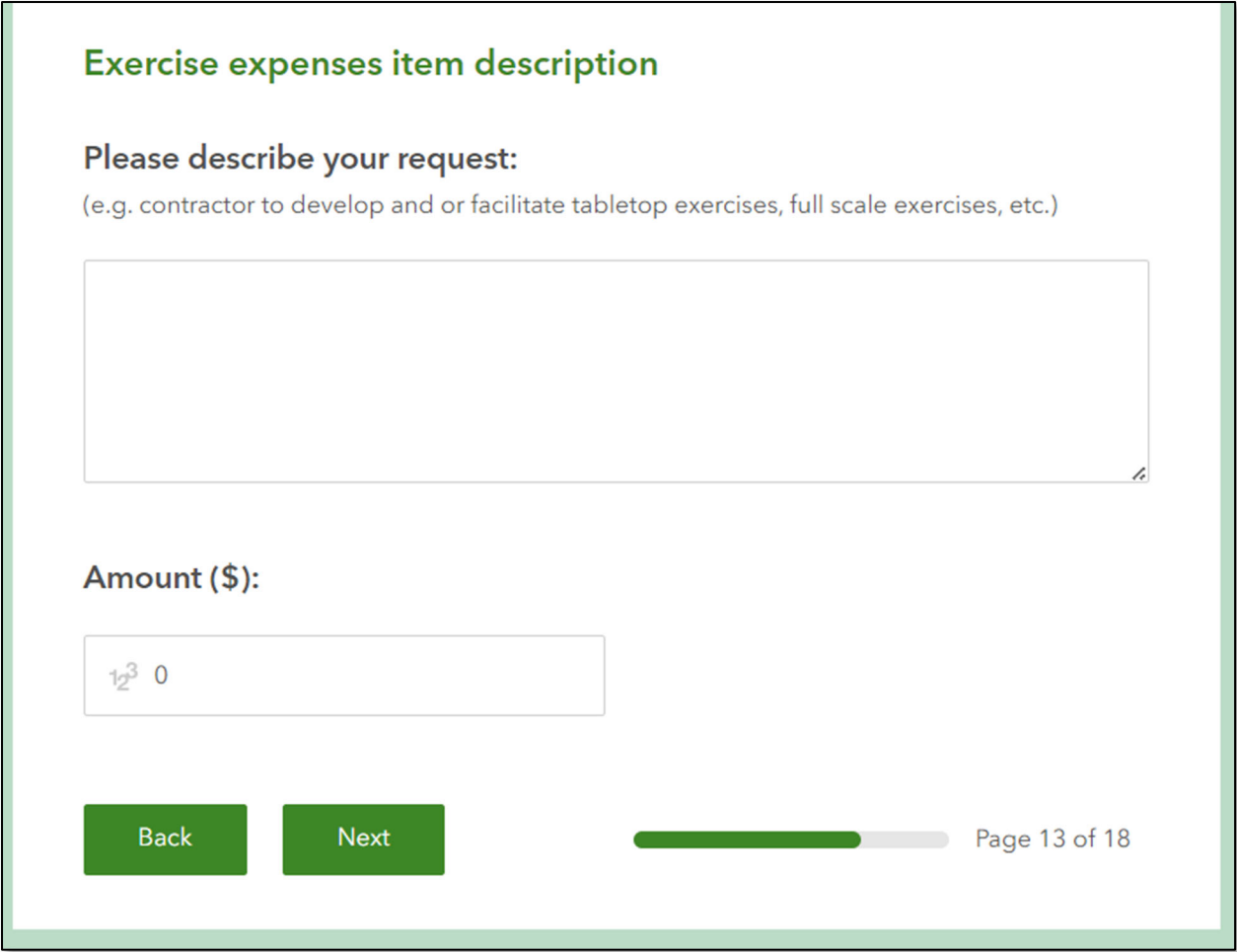

When you have entered all the Exercise information, then click "Next."

## **Other item description**

If you wish to apply for an item or service not listed in this application, then please enter all available details in this section. If you wish to apply for more than one of the exact same item , then click the "+" button next to red arrow **a)**. Enter the name of the Other item in the field next to red arrow **b)**. Please include all available detail in the field next to red arrow **c)**.

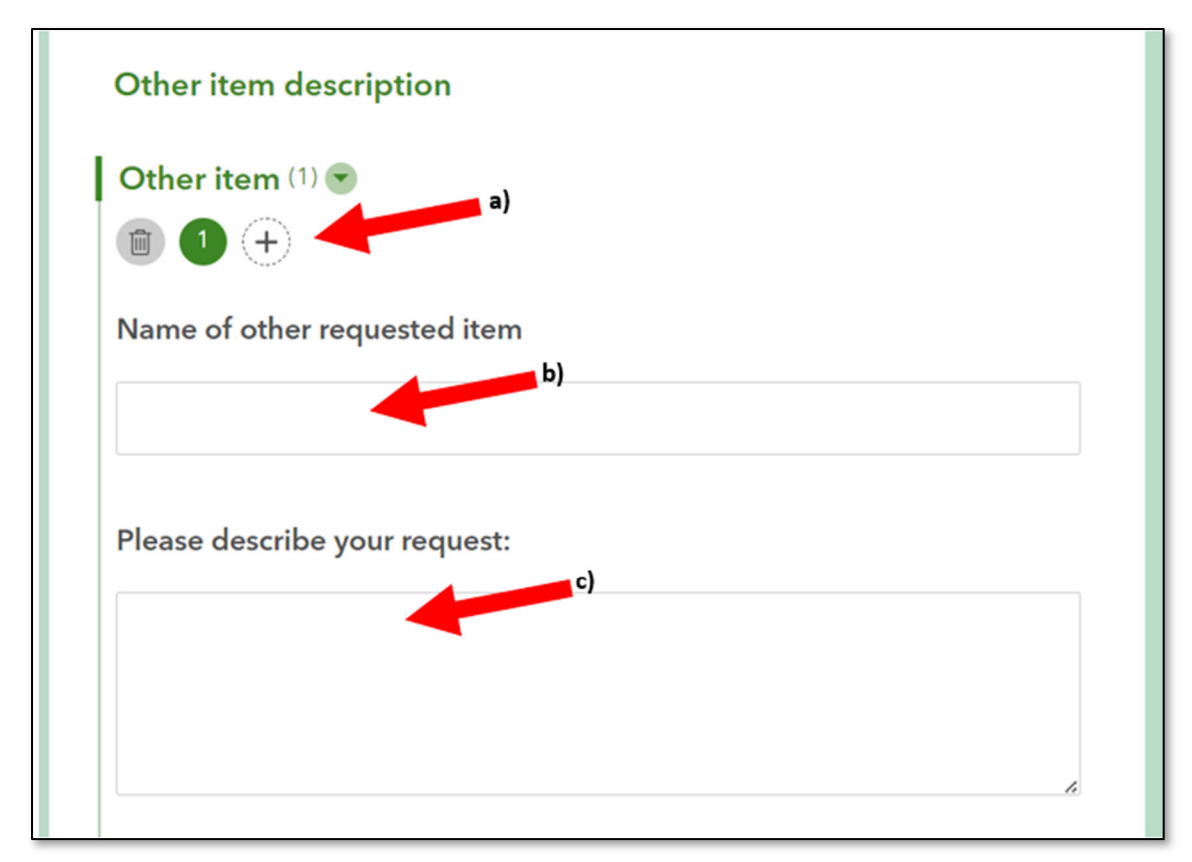

When all Other item information is entered, click "Next."

## **Grant application assistance**

If you would like to apply for grant writing assistance with applying for other grants not offered by the Oregon Department of Human Services, then click "Yes."

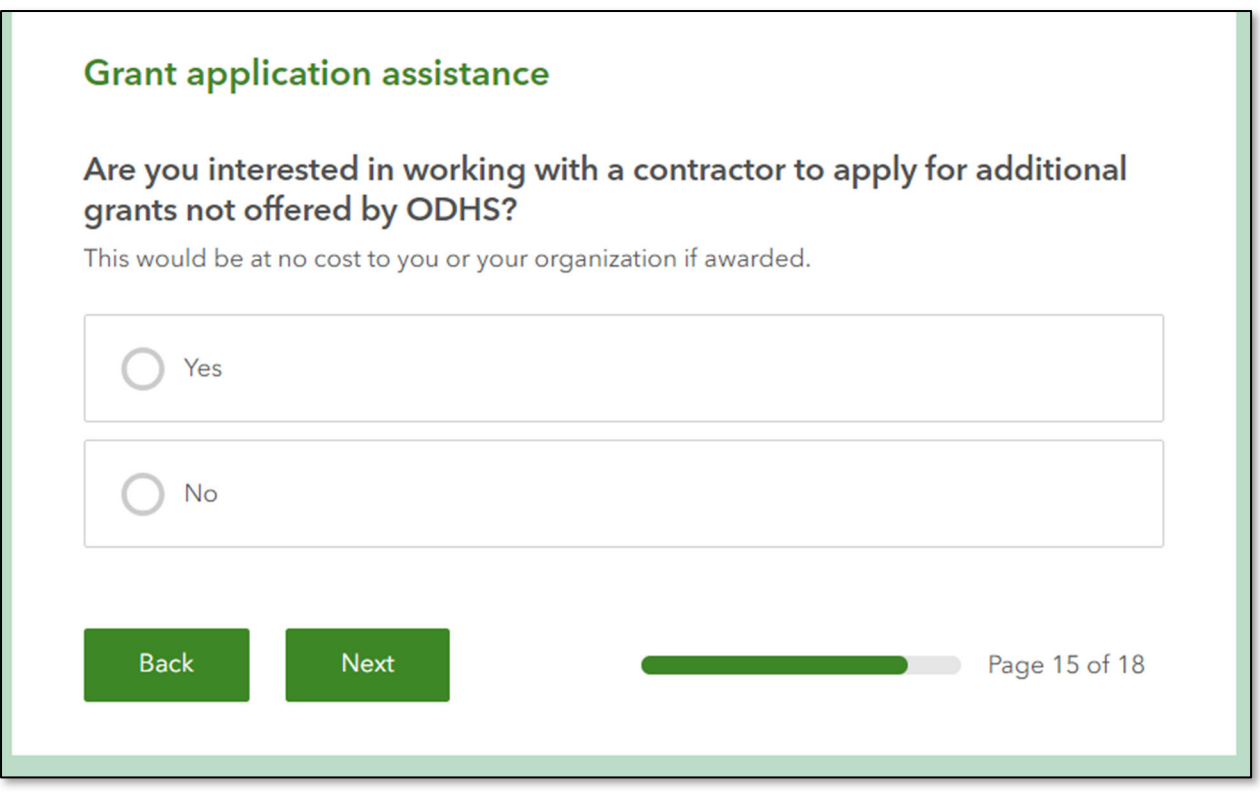

After you click "Yes" or "No" click "Next."

#### **Step 10: Essay Questions**

You must complete all six essay questions to be considered for a grant award. Any application without an answer to each question will not be considered for an award. Please read the essay question carefully and respond with as much detail as possible. Each essay question is limited to 3,000 characters including spaces.

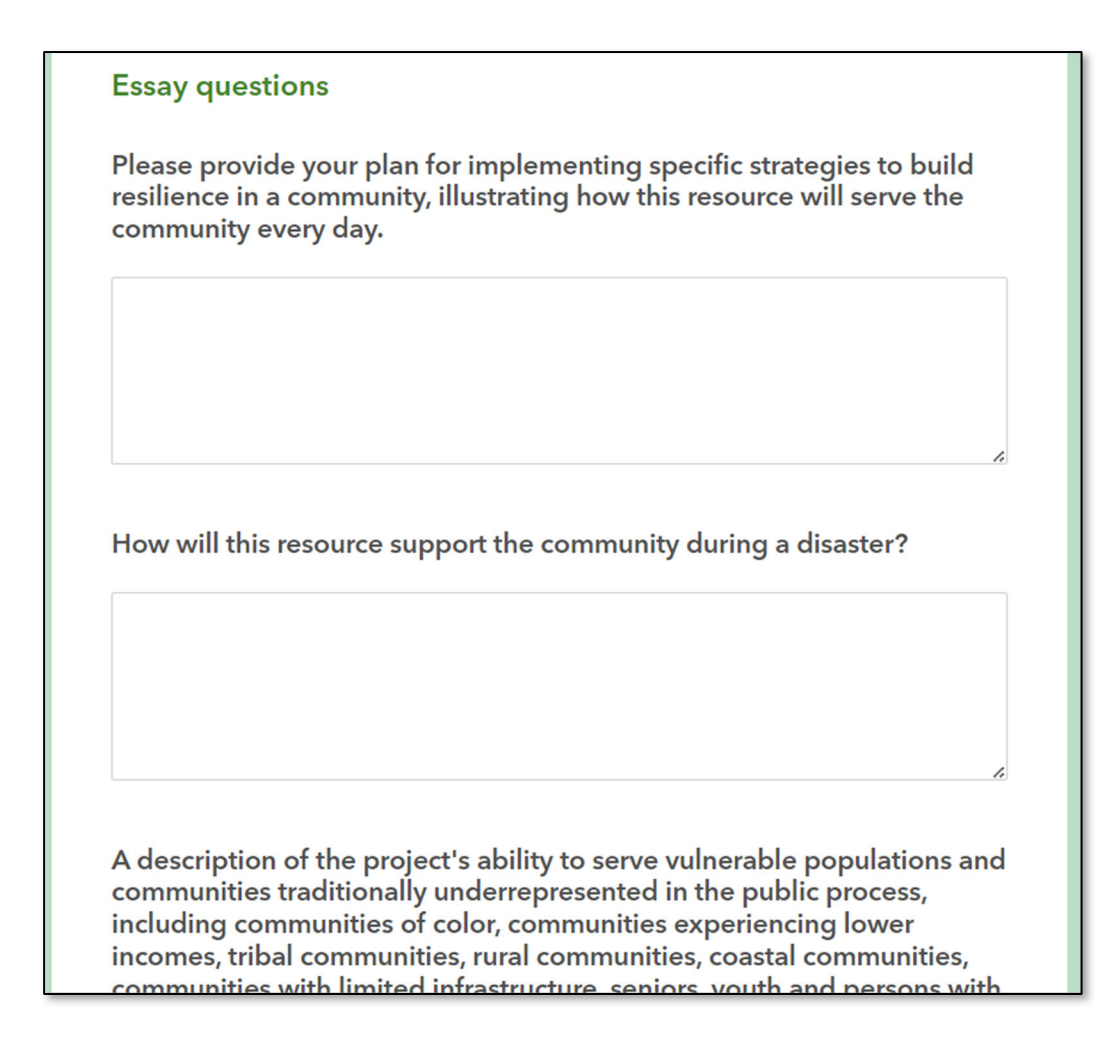

You may attach any Letters of Support by clicking here the field with red arrow **a)**. If you want to attach more than one Letter of support, then click "+" next to red arow **b)**.

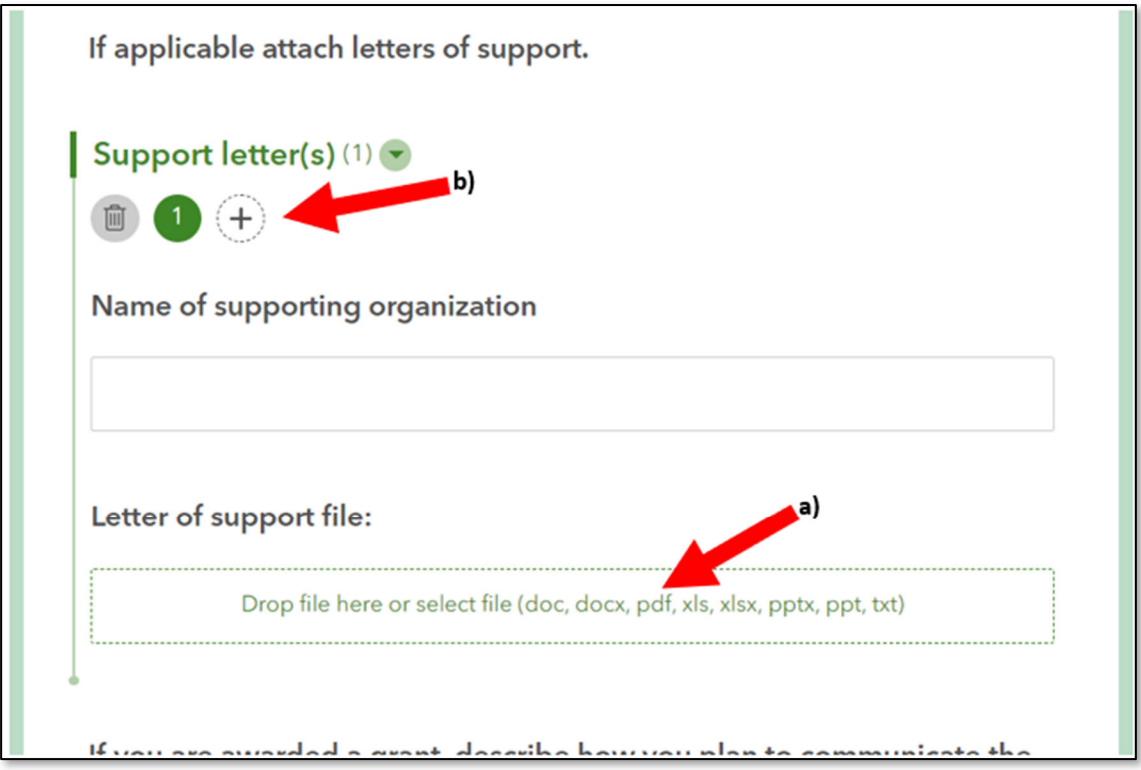

When you have completed the essay answers to the best of your ability, then click "Next."

## **Requested items prioritization**

If you applied for more than one item, then please select your top three items in the priority of your desire here. Please enter enough information to describe which item for each priority.

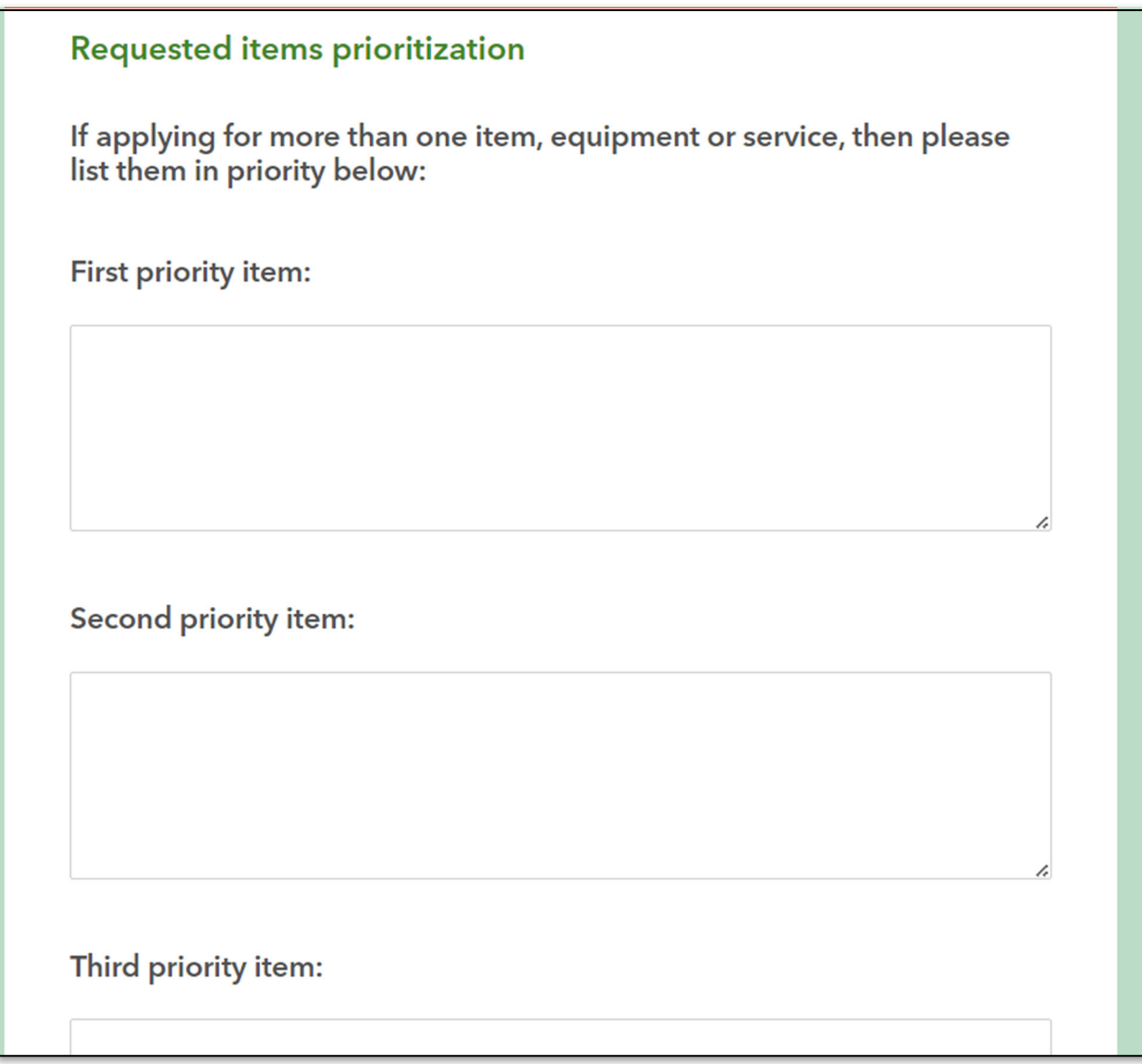

When you have entered your items by priority, then click "Next."

## **CONGRATULATIONS!**

You have completed this grant application! You may click "Back" at any time to review your entries or make changes. When you have completed the application to your satisfaction, click "Submit"!

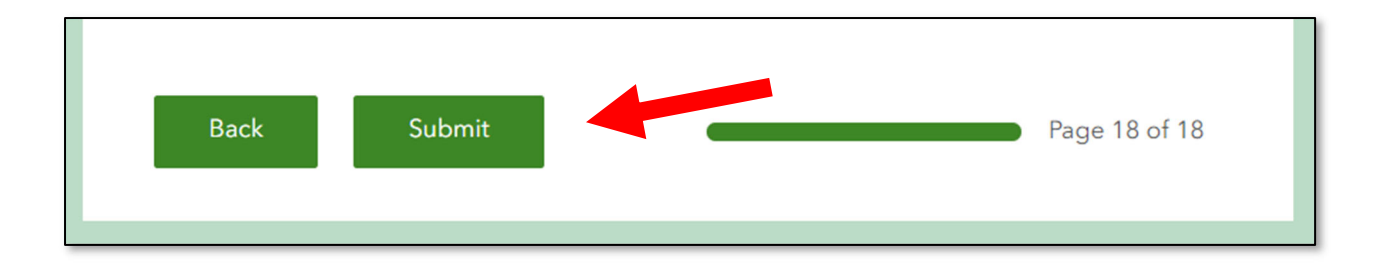